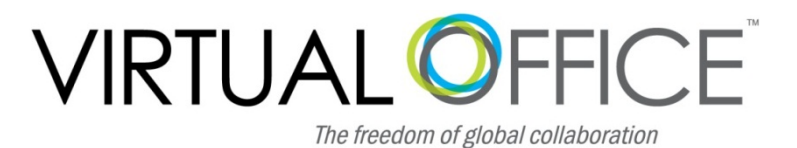

# **Support System User Guide**

The Virtual Office support system provides users with a useful way to submit and track issues and resolutions. This feature-rich system is one more way that VO provides customers with outstanding and responsive customer support.

This User Guide provides you with detailed instructions on how to submit service requests and access and manage your support history.

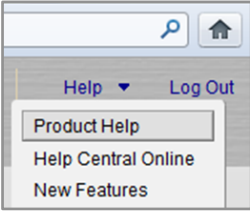

Users may also find answers to questions through the VO Help system:

- 1. Click the Help link in the top right corner of Virtual Office to access the Help Guide. This guide provides answers for most "How To" or "Troubleshooting" questions about the product. The help feature is easy to use and navigate – simply browse by contents or index topic, or enter a key word into the search box.
- 2. Click the dropdown next to the help link in the top right corner of Virtual Office for more options.
	- a. Product Help Searchable VO Help Guide
	- b. Help Central Online quick link to the VO Support page and User Guides on our website.
	- c. New Features Information about Virtual Office Products

# **VO Support System**

# **Launch the Support System**

Access the support system by:

1. Left-clicking the VO Support program listed under your Programs heading in VO Mail plus

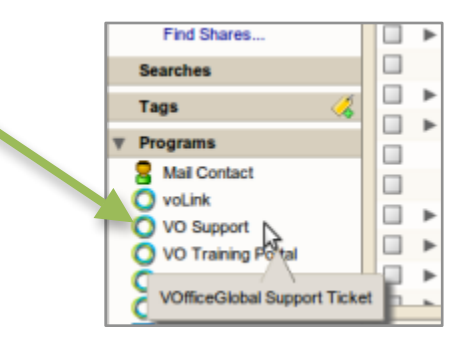

- 2. Clicking on "Submit a New Support Ticket" link from the Support and Training page on the VO website (http://www.vofficeglobal.com/support\_and\_training.html)
- 3. Or navigating directly to the support portal (https://helpdesk.vofficeglobal.com/)

Depending on the preferences you have setup in your browser this will either 1) launch a new tab in your browser, or 2) Open a new window in your browser.

The new window will look like this:

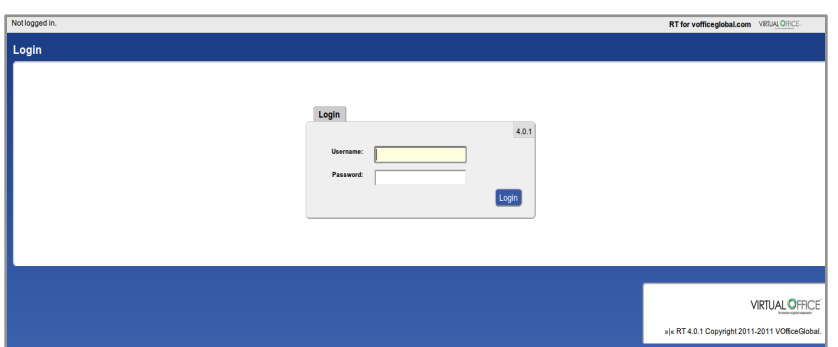

#### **Login**

This is the main login page. You will enter in your full email address and the same password you use to login to VO Mail.

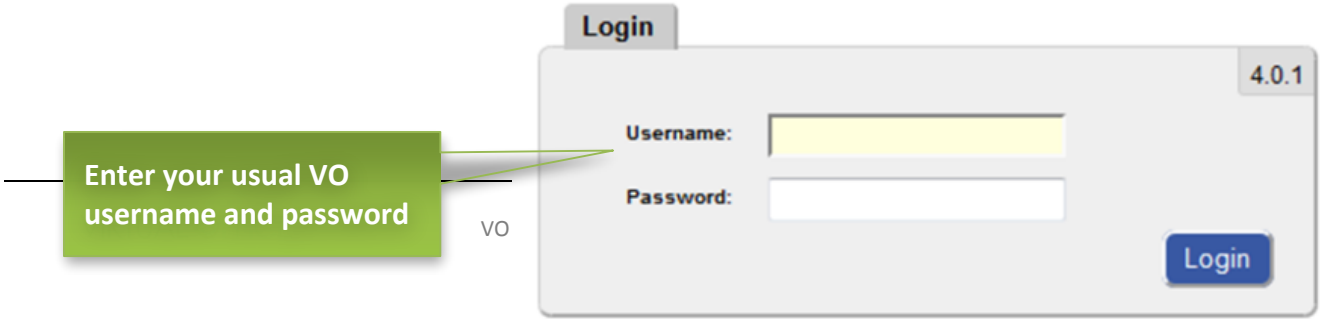

## **Main Dashboard**

Once you login you will see a screen that looks like this:

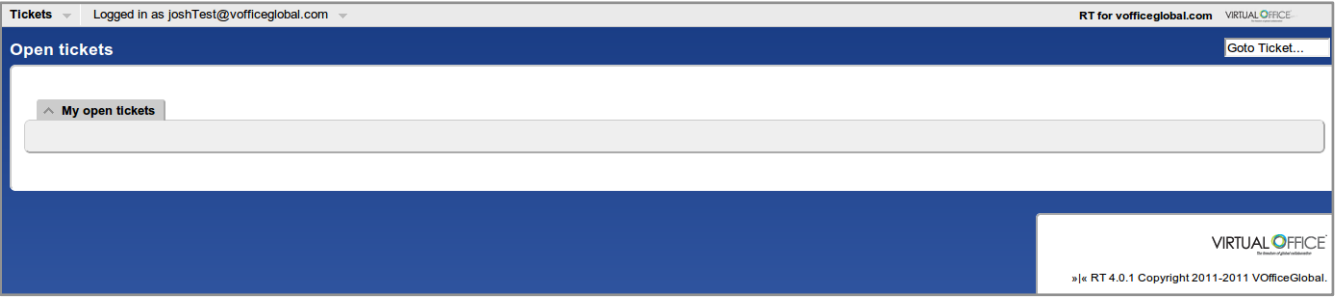

This is your main dashboard screen and will show you any open tickets you currently have in the system. If you are logging in for the first time it won't show any tickets.

### **New Ticket**

To create a new ticket, click the Tickets dropdown in the upper left upper left and select New ticket:

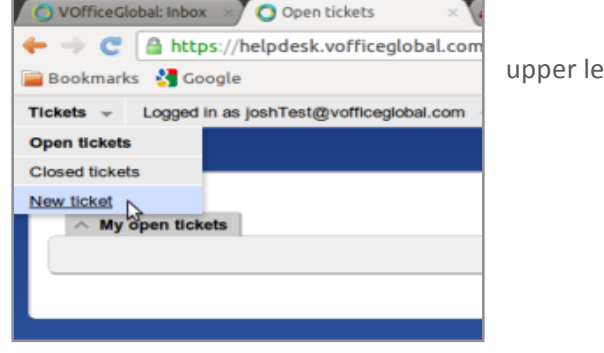

Once you select the New ticket menu you should see a screen that looks like:

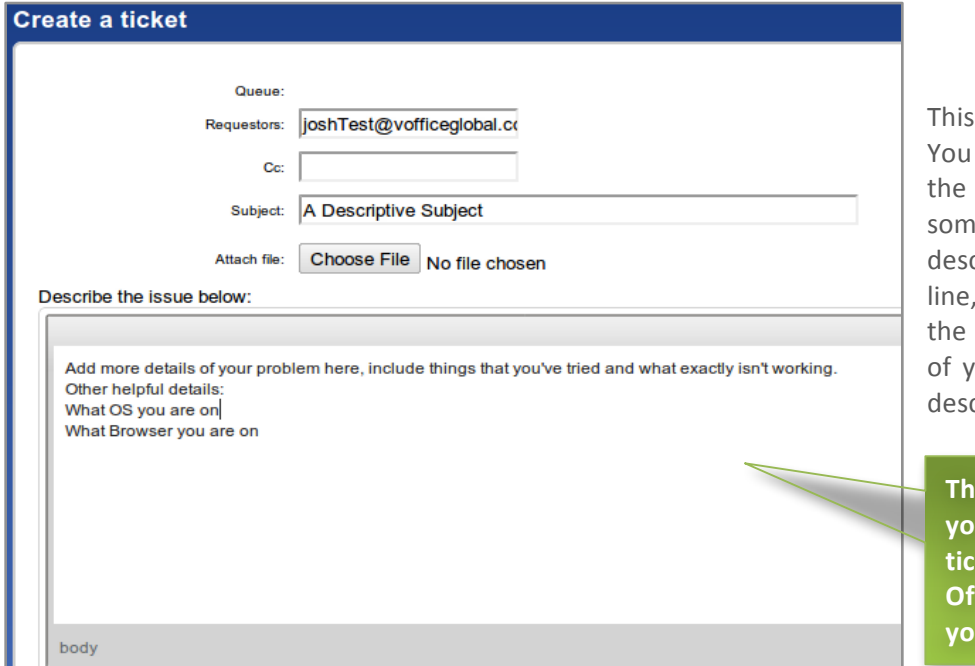

is the Create a ticket page. can add an email address in CC field if you want to copy eone on the ticket. Enter a criptive subject on the subject and attach a file if needed. In body section add more details our problem and try to be as criptive as possible.

**Refinds** more detailed information **u** provide in your support **ket, the easier it is for Virtual Fice to research and resolve** ur issue.

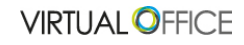

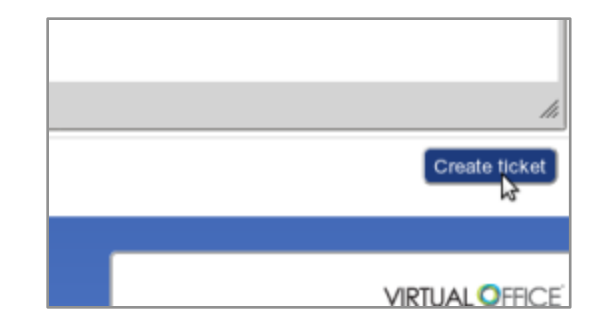

Once you have added all the details of your ticket request, click the Create button on the lower right:

That will then change your page to something that looks like:

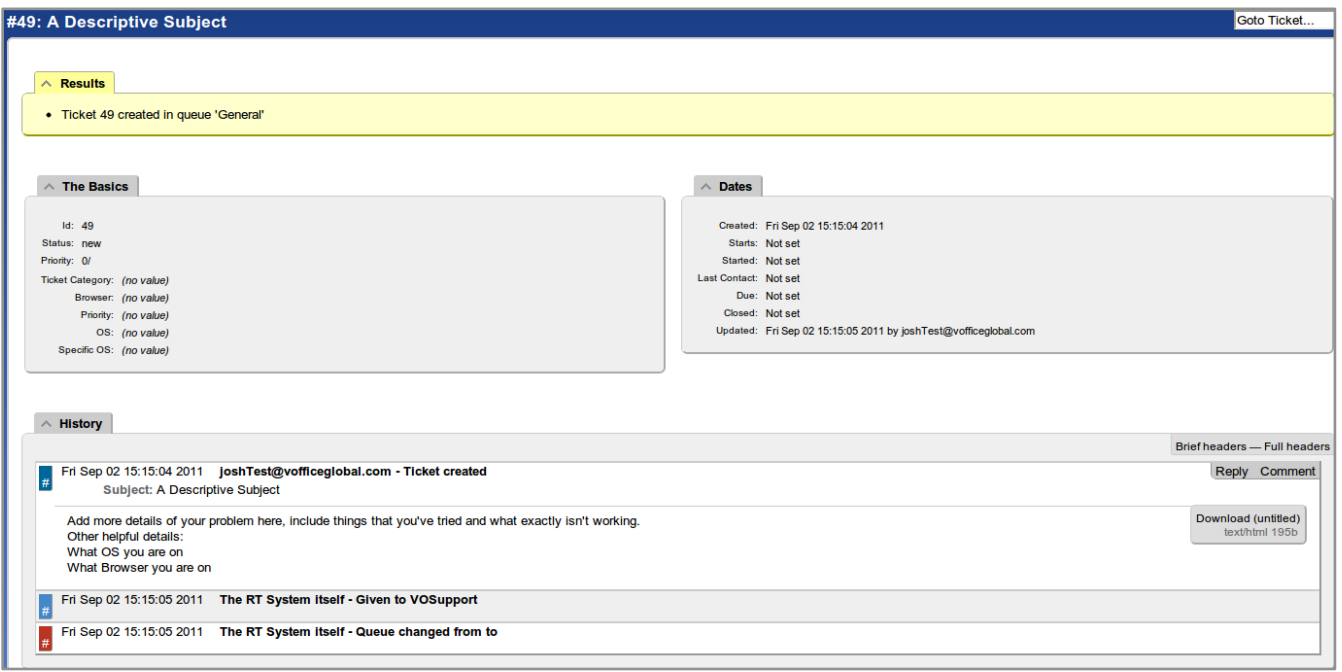

This screen confirms that your ticket has been entered into the system and provides some details about the ticket.

# **A** note about resolution times:

Virtual Office makes every effort to resolve issues and ticket items as quickly as possible – typically within 24 to 48 hours. Please be aware however, that some requests require research to resolve and it may sometimes take us up to 72 hours to respond with an answer.

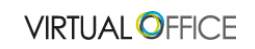

### **Open Tickets**

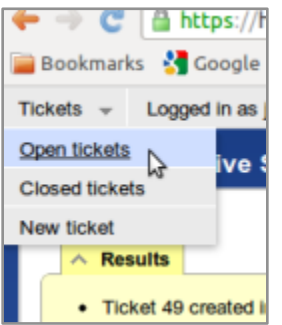

If you go back to your dashboard you will now see you have an open ticket. Click on the Tickets menu again in the upper left and select Open tickets

You should see a screen similar to:

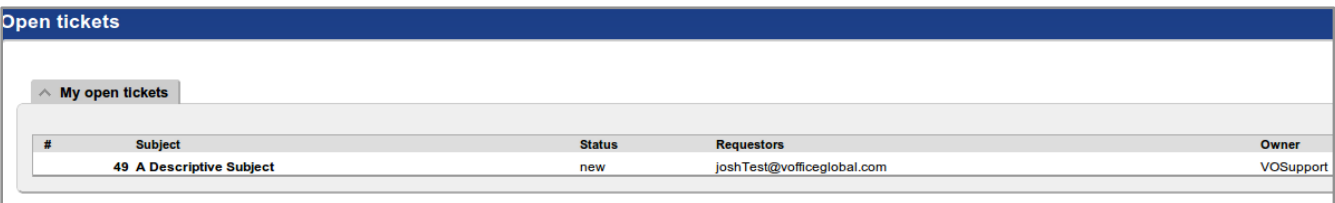

#### **Response Email**

When you submit a ticket you will get an automated email telling you your ticket has been entered into the system.

That email will look similar to:

This email is confirmation that we have received your request "A Descriptive Subject" with ticket ID: [[General Support] #49]. A Customer Support Specialist will be working to get back to you with an answer as soon as possible. Because the majority of requests require research to resolve, it can sometimes take us up to 72 hours to respond, though we make every effort to<br>get back to you as quickly as possible and most queries are answered within 4 Though we will do our best to respond to you as quickly as possible, sometimes the best way to get immediate answers is to search our Help system https://mail.vofficeglobal.com/mail/help/en US/advanced/VOfficeGlobal User Help.htm We hope this is helpful and again, thank you for contacting us. We'll be getting back to you as soon as possible! Sincerely, VO Support Please do not reply to this automated email, we will reply to you directly from your support request.

### **Update Emails**

As the support person works on your ticket you may get emails updating you on the status of your ticket or requests for more information.

# **Resolution Email**

When your ticket has been resolved you will get an email message similar to:

According to our records, your VO Support request has been resolved. If you have any further questions or concerns, please comment on the current<br>ticket or open a new ticket. Thank you for using Virtual Office. Regards, VO Support Team

# **Logout**

You may now logout of the support system by clicking on your username and selecting from the dropdown menu Logout

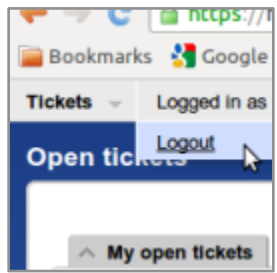